## *Release Note*

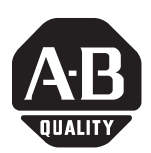

## **ProcessLogix R500.1 SP1 and R510.0 Computer Name Update 1**

**Introduction** This document describes the following:

- contents of this update
- installation of this update
- problem resolved in this update

**IMPORTANT** • This update should only be installed on R500.1 SP1 or R510.0 redundant Servers. • Prior installation of R500.1 SP1 or R510.0 is required for installation of Computer Name Update 1. • During installation of this software update, the primary and backup Servers do not need to be shutdown or failed over. • During installation of this software update on the

- primary server the following ProcessLogix Server features will not function:
	- **–** Alarm/event reports
	- **–** Event summary (filtered view)
	- **–** ODBC Driver event table
	- **–** Event archiving

**Contents of Update** This update contains the following software:

• Computer name software update

# **[AB Parts](https://industrialautomation.co/product-category/allen-bradley/page/611/)**

**Installation** This section details the installation of this update.

### **Before You Begin**

Before beginning the installation, you must download the following files to your ProcessLogix Server(s):

• NameUpdate1.exe

The following software components must be installed before you install this update:

- Windows® 2000 Service Pack 3 or 4
- Internet Explorer $\odot$  6.0 or 6.0 SP1
- ProcessLogix R500.1 SP1 or R510.0

#### **Server Installation**

You must complete the following procedure on **SERVERB** first, then repeat the procedure for **SERVERA**. Be certain that **SERVERA** is the Primary Server before beginning the installation.

- **1 .** Close all running applications.
- **2.** Click **Start** ⇒ **Run**.
- **3.** Enter >cmd< and click **OK** to open the DOS window.
- **4.** At the DOS prompt, enter >dt 68< and press <Enter>.
- **5.** Right-click on the taskbar and click **Task Manager**.
- **6.** Select the Processes tab.
- **7.** Skip to step 9 if EventSDC.exe is not listed. Otherwise, select EventSDC.exe and click **End Pr ocess**.
- **8.** Click **File** ⇒ **Exit Task Manager**.
- **9.** Using Windows Explorer, browse to the directory where the update was downloaded, and double-click **NameUpdate1 .exe**.
- **10.** Click **Setup**.
- **11.** At the Installation Complete window, click **OK**.
- **12.** At the DOS prompt, enter >ct 68 15 -efn evarch<.
- **13.** Right-click on the taskbar and click **Task Manager**.
- **14.** Select the Processes tab.
- **15.** Verify that evarch.exe is listed as one of the processes under Image Name.
- **16.** A results file  $(C:\Honeywell\server\sgl\isr46990\out.txt)$  is created showing the installation of the stored procedures. If your file does not match the one shown below, contact Rockwell Automation Technical Support.

```
------------------------------------------------------------------------------ 
-- Attach the EMSTemplate.mdf as EMSTemplate 
------------------------------------------------------------------------------ 
Device activation error. The physical file name 
'C:\Honeywell\server\run\..\sql\EMSTemplate_log.LDF' may be incorrect. 
New log file 'C:\Honeywell\server\run\..\sql\EMSTemplate_log.LDF' was created. 
------------------------------------------------------------------------------ 
-- Update the stored procedures for the EMSEvents and EMSTemplate database 
------------------------------------------------------------------------------ 
(1 row affected) 
ems sp_PrepareBackup 770.2.1.4
(1 row affected) 
ems_sp_PrepareBackup 770.2.1.4
                   ------------------------------------------------------------------------------ 
-- Detach the EMSTemplate.mdf as EMSTemplate 
------------------------------------------------------------------------------ 
------------------------------------------------------------------------------ 
-- Deleting the EMSTemplate log.LDF file
------------------------------------------------------------------------------
```
Done.

- **17.** Repeat steps 1-16 on **SERVERA**.
- **18.** Once the Update has been installed on both **SERVERA** and **SERVERB**, synchronize the redundant servers:
	- a. On the Primary Server, click **Start** ⇒**Pr ograms** ⇒ **Pr ocessLogix Server** ⇒**Station**.
	- b. Click **View** ⇒**System Status** ⇒**Server Redundancy**.
	- c. Once the Backup Server Running LED turns green, click the Oper field in the lower right corner of the display.
	- d. Enter >mngr< in the Station Logon dialog box and click **OK**.
	- e. Click **Synchronize**.

**[AB Parts](https://industrialautomation.co/product-category/allen-bradley/page/611/)**

f. When the Synchronize Databases  $(Y/N)$  prompt appears, type >Y< in the entry field above the display and press <Enter>. Depending on your configuration, this may take some time to complete.

g. Wait for the synchronization to complete (Synchronization Complete prompt appears) and verify that the display shows simulated Green LED indications for the following states:

Primary Server

• Running

Backup Server

- Synchronized
- Running

Link Status

- Link 0 (LNK00) **OK** Active link
- Link 1 (LNK01) **OK** (Only applies if you are using a dual LAN)

## **Problem Resolved in this Update**

ISR 46990 - Event databases will not synch on a system with '-' in the computer name.

ProcessLogix is a trademark of Rockwell Automation.

Internet Explorer is a copyright of Microsoft Corporation. Windows is a registered trademark of Microsoft Corporation.

#### www.rockwellautomation.com

#### Power, Control and Information Solutions Headquarters

Americas: Rockwell Automation, 1201 South Second Street, Milwaukee, WI 53204-2496 USA, Tel: (1) 414.382.2000, Fax: (1) 414.382.4444 Europe/Middle East/Africa: Rockwell Automation, Vorstlaan/Boulevard du Souverain 36, 1170 Brussels, Belgium, Tel: (32) 2 663 0600, Fax: (32) 2 663 0640 Asia Pacific: Rockwell Automation, Level 14, Core F, Cyberport 3, 100 Cyberport Road, Hong Kong, Tel: (852) 2887 4788, Fax: (852) 2508 1846 Publication 1757-RN509A-EN-P - November 2003 **4** PN 957859-86